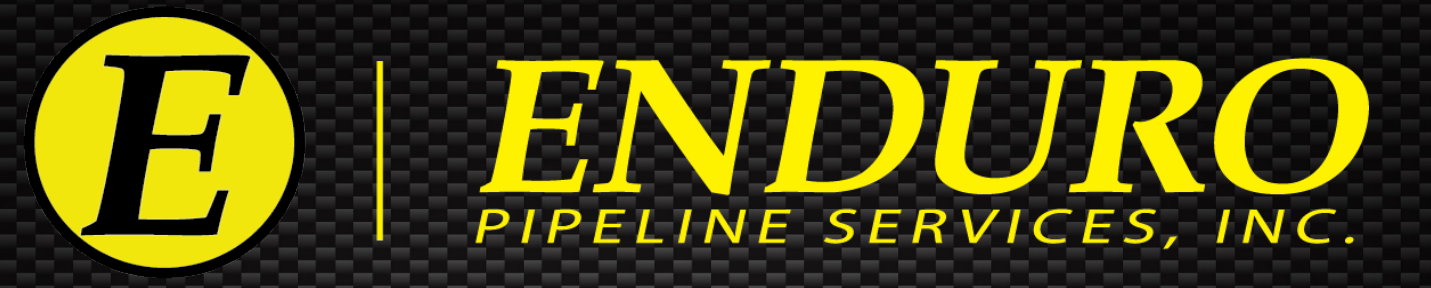

# *ENDURO DdL™ Caliper Tool Quick Guide*

# Using the ENDURO Tech-Less DdL™ Caliper Inspection Tool

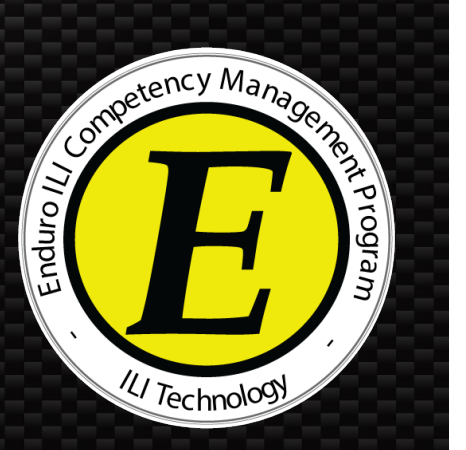

0002-40-38425 Rev 01 © Enduro Pipeline Services, Inc. All Rights Reserved. P.O. Box 3489 · Tulsa, Oklahoma 74101-3489 · Office (918) 446-1934 Toll Free 1-800-752-1628 · Fax (918) 446-8125 · www.enduropls.com

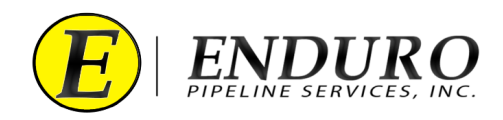

# Table of Contents

*ENDURO DdL™ Caliper Procedures*

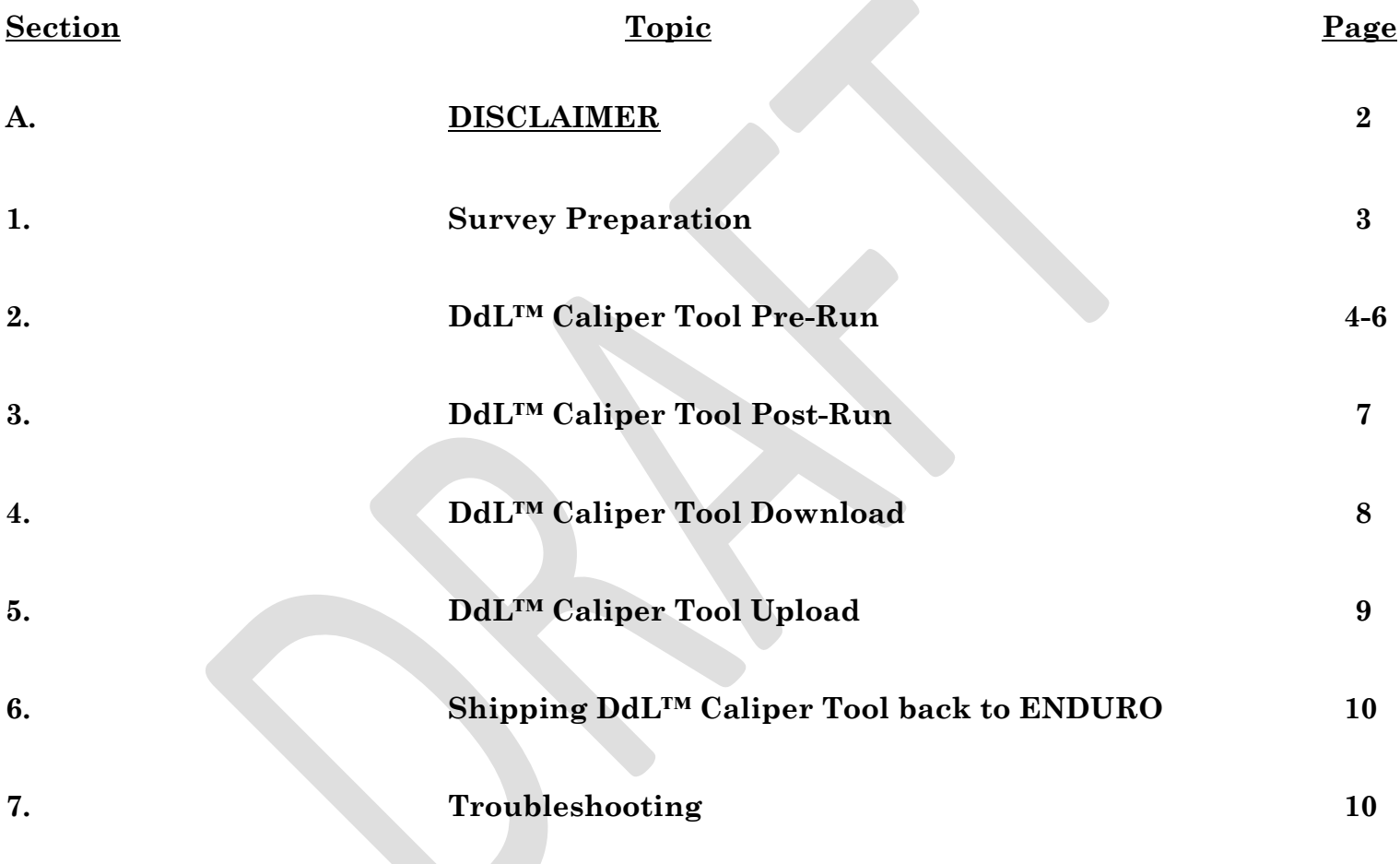

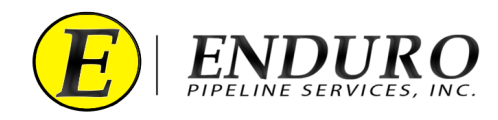

# **DISCLAIMER**

\* The following steps MUST be performed to help increase the odds for a successful survey. \* Failure to follow these steps could result in damage to the survey equipment and / or lead to an unsuccessful survey.

\*\* From this point forward, Enduro Pipeline Services, Inc. will be referred to as ENDURO. \*\*

\*\*\* Any company that has rented the DdL<sup>™</sup> Caliper Tool will be referred to as CUSTOMER. \*\*\*

\*\*\*\*It is not necessary to upload the data from the Laptop Computer to Enduro Headquarters after each download\*\*\*\* Data can be stored on the Laptop Computer and uploaded as a batch after all runs are complete, or at any time in-between

# **WARNING**

The Laptop Computer and Support Devices are NOT explosion proof.

Move to a safe area before using any of the provided equipment and devices.

# **WARNING**

**DO NOT** Erase Data from the DdL™ Caliper Tool unless instructed by ENDURO directly.

# **NOTE**

This is a Quick Guide reference ONLY, please refer to the **ENDURO DdL™ Caliper Tool User Manual** for further details and information regarding questions for any of the procedures regarding the DdL™ Caliper Tool.

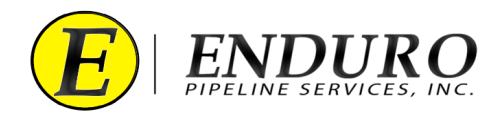

## **1.** *Survey Preparation:*

#### **1.1. Pipeline Cleanliness:**

- **1.1.1.** The CUSTOMER must verify that the pipeline is clear of any dirt and debris, excessive amounts of water, and any other foreign objects that could cause damage or issues to / with the DdL™ Caliper Tool.
	- **1.1.1.1.** Contact ENDURO for further information and details regarding how clean the pipeline is needed for the DdL™ Caliper Tool.

#### **1.2. Loading into / Unloading from Pipeline** (*Types of Traps*)**:**

- **1.2.1.** Verify with ENDURO what type of Traps will be utilized to Launch and Receive the DdL™ Caliper Tool.
	- **1.2.1.1.** These traps can be permanent, rented, or even temporary types of traps.
	- **1.2.1.2.** There must be an adequate number of inlets on each type of trap to allow proper Medium flow into and out of the pipeline.

#### **1.3. Medium to be used to propel the DdL™ Caliper Tool:**

#### **1.3.1. Running the Tool with AIR**

- **1.3.1.1.** Single Stage Air Compressor(s) is / are recommended.
- **1.3.1.2.** ENDURO will recommend the amount of CFM required to propel the DdL™ Caliper Tool at a sufficient rate per the pipeline specifications provided to ENDURO.
- **1.3.1.3.** ENDURO will recommend the amount of Pressure (PSI) required to be placed on the pipeline in relation to the recommended amount of CFM required to propel the DdL™ Caliper Tool.
- **1.3.1.4.** The discharge outlet(s) should be 3 inches or larger and each Air Compressor should have an individual entry point into the pipeline.
- **1.3.1.5.** If Check Valves are to be used for Launching the DdL™ Caliper Tool, guide bars should be welded onto the inside bottom of the bowl of the Check Valve, so the tool does not drop into the bowl.
- **1.3.1.6.** CUSTOMER must have pressure gauges at the launch and receive locations prior to the DdL™ Caliper Tool being launched.
- **1.3.1.7.** CUSTOMER will have assigned personnel at the launch and receive locations to monitor any changes during the entire time that the survey is in progress.
- **1.3.1.8.** CUSTOMER will regulate / maintain the pressure on the pipeline at the receive location once the DdL™ Caliper Tool has been launched.
- **1.3.1.9.** Contact ENDURO for further information and details regarding this method of propelling the DdL™ Caliper Tool.
- **1.4.** Please refer to the **ENDURO DdL™ Caliper Tool User Manual** for further details and information regarding this section of procedures.

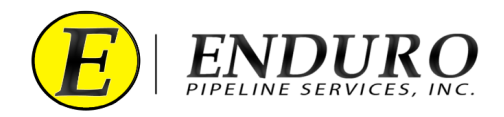

# **2.** *DdL™ Caliper Tool Pre-Run:*

#### **2.1. Unpacking Shipment:**

- **2.1.1.** Standard Support Equipment will be shipped with the DdL™ Caliper Tool and the CUSTOMER will be required to use this provided equipment so that no unnecessary damage may occurs to the DdL™ Caliper Tool when loading and unloading from the Pipeline.
- **2.1.2.** CUSTOMER must visually inspect the DdL™ Caliper Tool to look for any apparent damage caused by shipment.
- **2.1.3.** CUSTOMER will have a packing list of all equipment shipped with the DdL™ Caliper Tool.

#### **2.2. Laptop Computer**

- **2.2.1.** ENDURO provides a Laptop Computer as part of the Standard Support Equipment shipped with the DdL™ Caliper Tool.
- **2.2.2.** Keep the Laptop Computer out of the elements as much as possible.

#### **2.3. AGM2 Box**

- **2.3.1.** ENDURO provides an AGM2 Box as part of the Standard Support Equipment shipped with the DdL™ Caliper Tool.
- **2.3.2.** The main purpose of the AGM2 Box is to synchronize the DdL™ Caliper Tool with GPS Time.

#### **2.4. Powering Up the DdL™ Caliper Tool**

- 2.4.1. Locate the Power Plug at the rear of the DdL<sup>TM</sup> Caliper Tool.
	- **2.4.1.1.** Insert the Male and Female ends together, aligning the alignment tabs with their corresponding slots.
	- **2.4.1.2.** Twist the Male Plug clockwise until it stops.
		- **2.4.1.2.1.** A properly seated connection will cover the Single Red Line on the Female Plug.
- **2.4.2.** Once connected, the tool is powered up.
	- **2.4.2.1.** When the DdL™ Caliper Tool is not in use, keep the tool powered down by verifying that the Male and Female Plugs are disconnected, and the protective covers are installed on both Plugs.

#### **2.5. Power Up the AGM2 Box**

- **2.5.1.** Position the AGM2 Box so that it will be within cables length to connect to the Laptop Computer.
	- 2.5.1.1. There must not be any obstacles blocking the AGM2 Box from establishing a Satellite connection.
		- 2.5.1.1.1. For best Satellite connection, it is recommended to be outside, away from any large structures.
- **2.5.2.** Open the lid on the AGM2 Box and locate the Power Button.
	- **2.5.2.1.** Press Power Button to turn on AGM2 Box.
	- **2.5.2.2.** A light within the Power Button will illuminate showing that the AGM2 Box has been turned on.
- **2.5.3.** After the AGM2 Box has been turned on, the AGM2 Box will begin searching for Satellites.

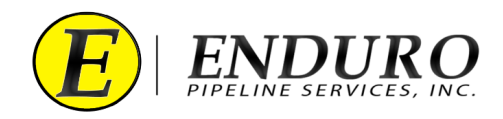

- **2.5.3.1.** There will be a series of lights that will begin to blink on the AGM2 Box.
- **2.5.3.2.** GPS SEARCH light will remain ON during the Satellite search.
- **2.5.4.** Once the AGM2 Box has establish a Satellite connection, the GPS FOUND light will be on solid.
- **2.5.5.** After the AGM2 Box has established a Satellite connection, proceed to the next step.

#### **2.6. Connecting Laptop Computer to the DdL™ Caliper Tool**

- **2.6.1.** Power the Laptop Computer ON and allow it to fully boot up.
	- **2.6.1.1.** A password must be typed in to unlock Laptop Computer
		- **2.6.1.1.1.** Press the "ctrl" key on the keyboard and then type the Password: **4461934**
- **2.6.2.** Locate the Communication Cable A and plug the USB TYPE A end into one of the Laptop Computer USB Port labeled **TOOL**.
- **2.6.3.** Locate the Communication Port at the rear of the DdL™ Caliper Tool and unscrew the protective cover counterclockwise.
	- **2.6.3.1.** DO NOT disconnect any of the other connectors that are located around the Communication Port.
- **2.6.4.** Plug the USB MICRO B end into the Communication Port of the DdL™ Caliper Tool.
- **2.6.5.** Locate the NewCommTC 64 Icon on the desktop of the Laptop Computer and double click this Icon to open the program.
	- **2.6.5.1.** When communication is established, the status will state "*Connected.*"

#### **2.7. Connecting Laptop Computer to the AGM2 Box**

- **2.7.1.** Locate the Communication Cable B and plug the USB TYPE A end into one of the Laptop Computer USB Port labeled **AGM2**.
- **2.7.2.** Locate the Communication Port on the AGM2 Box and plug the USB TYPE B end into the AGM2 Box.
- **2.7.3.** Verify that the Laptop Computer is Communicating with the AGM2 Box.
	- **2.7.3.1.** When communication is established, the status will state "*Connected.*"
- **2.7.4.** When communication is established, the "**Synchronize with AGM**" button will become enabled, click button.
- **2.7.5.** Once completed, a "Success" window will open, stating that the AGM and Logger time was synchronized successfully, click "OK".

#### **2.8. Final DdL™ Caliper Tool Check**

- **2.8.1.** Proceed to the next steps after all DdL™ Caliper Tool Checks have been completed
	- **2.8.1.1.** Unplug the Communication Cable A from the DdL™ Caliper Tool and from the Laptop Computer.
	- **2.8.1.2.** Replace the protective cover on the Communication Port at the rear of the DdL™ Caliper Tool by screwing the cap clockwise until seated fully.
	- **2.8.1.3.** Shut down any opened programs that may still be opened on the Laptop Computer.
	- **2.8.1.4.** Power down the AGM2 Box to conserve battery life.

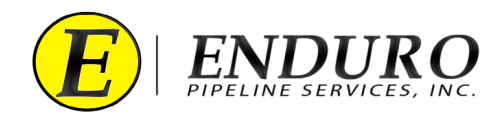

- **2.8.1.5.** Unplug the Communication Cable B from the AGM2 Box and from the Laptop Computer.
- **2.8.1.6.** Power down the Laptop Computer to conserve battery life.
	- **2.8.1.6.1.** Return Laptop Computer and all its components to the Pelican Case until required again.
- 2.8.2. DdL<sup>™</sup> Caliper Tool is now ready to be loaded into the pipeline.

#### **2.9. Loading DdL™ Caliper Tool into Pipeline**

- **2.9.1.** Verify that there is no pressure on the section of pipeline where the DdL™ Caliper Tool will be loaded.
	- **2.9.1.1.** Trap Isolation procedures will need to be followed per the type of Trap configuration currently installed on the Pipeline.
- **2.9.2.** The DdL™ Caliper Tool is designed to travel ONLY in a forward direction.

#### **2.9.3. Pushing the DdL™ Caliper Tool into the Pipeline**.

- **2.9.3.1.** Assemble the provided Push Poles that were shipped with the DdL™ Caliper Tool as part of the Support Equipment.
- **2.9.3.2.** Position and support DdL™ Caliper Tool and utility tray in front of the opening of the pipeline in such a way that the tray is going in the same direction as the pipeline.
- **2.9.3.3.** Take the assembled Push Poles utilizing the supplied adapter and position onto the Push Plate.
- **2.9.3.4.** Push the DdL™ Caliper Tool into the pipeline using evenly distributed force on the Push Poles.
- **2.9.3.5.** Verify that the DdL™ Caliper Tool's front urethane cup is properly seated into the same diameter pipe that is being surveyed.
- **2.9.3.6.** Remove the Push Poles by using evenly distributed force straight back from where the DdL™ Caliper Tool was positioned.
- **2.9.3.7.** Remove any remaining loading equipment from the area.
- **2.9.3.8.** Secure the pipeline to allow pressure to be brought back.
	- **2.9.3.8.1.** Pressure MUST be brought back up slowly so that the DdL™ Caliper Tool doesn't prematurely move.
- **2.9.3.9.** Once the trap is equalized, continue with procedures to properly launch the DdL™ Caliper Tool.
- **2.9.3.10.** Verify the DdL™ Caliper Tool has launched.
- **2.10.** Please refer to the **ENDURO DdL™ Caliper Tool User Manual** for further details and information regarding this section of procedures.

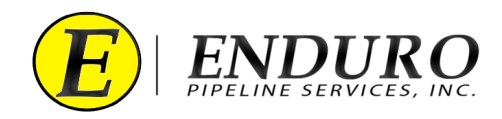

# **3.** *DdL™ Caliper Tool Post-Run:*

#### **3.1. Remove DdL™ Caliper Tool from Pipeline:**

- **3.1.1.** Verify DdL™ Caliper Tool was received.
- **3.1.2.** Verify that there is no pressure on the pipeline where the DdL™ Caliper Tool will be unloaded.
	- **3.1.2.1.** Trap Isolation procedures will need to be followed per the type of Trap configuration currently installed on the Pipeline.
- **3.1.3.** The DdL<sup>™</sup> Caliper Tool MUST be pulled from the pipeline in a forward direction.
- **3.1.4.** Remove the DdL™ Caliper Tool from the pipeline using evenly distributed force when pulling on the Push Poles.
- **3.1.5.** Secure the pipeline to allow pressure to be brought back.
- **3.1.6.** Once the trap is equalized, CUSTOMER may continue with normal pipeline operating procedures.
- **3.1.7.** CUSTOMER must visually inspect the DdL™ Caliper Tool looking for any apparent damage sustained during the survey.

#### **3.2. Connecting Laptop Computer to the DdL™ Caliper Tool**

- **3.2.1.** Power the Laptop Computer ON and allow it to fully boot up.
	- **3.2.1.1.** A password must be typed in to unlock Laptop Computer
		- **3.2.1.1.1.** Press the "ctrl" key on the keyboard and then type the Password: 4461934
- **3.2.2.** Locate the Communication Cable A and plug the USB TYPE A end into the Laptop Computer USB Port labeled **TOOL**.
- **3.2.3.** Locate the Communication Port at the rear of the DdL™ Caliper Tool and unscrew the protective cover counterclockwise.
	- **3.2.3.1.** DO NOT disconnect any of the other connectors that are located around the Communication Port.
- **3.2.4.** Plug the USB MICRO B end into the Communication Port of the DdL™ Caliper Tool.
- **3.2.5.** Locate the NewCommTC 64 Icon on the desktop of the Laptop Computer and double click this Icon to open the program.
	- **3.2.5.1.** When communication is established, the status will state "*Connected.*"
- **3.3.** Please refer to the **ENDURO DdL™ Caliper Tool User Manual** for further details and information regarding this section of procedures.

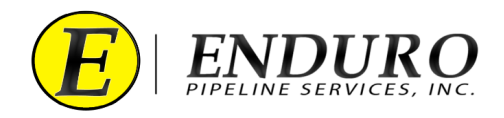

# **4.** *DdL™ Caliper Tool Download:*

- **4.1. Main Window**
	- **4.1.1.** After double clicking the NewCommTC 64 Icon on the Desktop the Main Communication window will open.
		- **4.1.1.1.** Information communicated from the DdL™ Caliper Tool will automatically populate within the various cell boxes within the Configuration tab under " **Logger** ".
		- **4.1.1.2.** If everything is working and communicating properly, the status will state "*Connected.*"
	- **4.1.2.** Click the tab " *F* Job Data Manager " located at the top left of the screen and a window will open.

#### **4.2. Downloading the DdL™ Caliper Tool**

- **4.2.1.** Locate and click the "**Download Run Data from Pig**" button to start the download process.
- **4.2.2.** ENDURO will assign a specific set of numbers and letters for each DdL™ Caliper Tool Survey performed.
	- **4.2.2.1.** Ex: B20-000A, B19-000B, B20-000C, etc
- **4.2.3.** Enter the ENDURO Job Number and a brief Description.
	- **4.2.3.1.** Manual insertion of the Job Number and Description must be typed into this Text Field by the CUSTOMER.
	- **4.2.3.2.** Dynamic guidance, or hints, for entering a correctly formed Job Number and Description are provided immediately below the Text Field.
		- **4.2.3.2.1.** The background of the Text Field is RED when the entered text does NOT match ENDURO's Job Number and Description scheme.
		- **4.2.3.2.2.** The background of the Text Field is **GREEN** when the entered text does match ENDURO's Job Number scheme.
			- **4.2.3.2.2.1.** CUSTOMER can Insert their Line ID within this Text field for Description.
			- **4.2.3.2.2.2.** The Description Text field MUST contain a minimum of 8 characters.
- **4.2.4.** Click the Start button.
	- **4.2.4.1.** The Download process and subsequent checks can take anywhere from several minutes to approximately an hour, depending on the file size / line lengths.
- **4.2.5.** Verify that the Download has completed.
	- **4.2.5.1.** Upon completion of the download, the Result box will display any issues encountered during the download process.
		- **4.2.5.1.1.** If a successful download has been obtained, click "Close" to close window.

#### **4.3. Powering Down the DdL™ Caliper Tool**

**4.3.1.** Unplug the Communication Cable A from the DdL™ Caliper Tool and from the Laptop Computer.

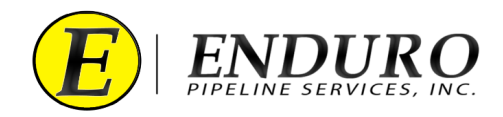

- **4.3.1.1.** Replace the protective cover on the Communication Port at the rear of the DdL™ Caliper Tool by screwing the cap clockwise until seated fully.
- **4.3.2.** Locate the Power Plug at the rear of the DdL™ Caliper Tool.
	- **4.3.2.1.** Twist the Male Plug counterclockwise until the Male Plug can separate from the Female Plug.
- **4.3.3.** Once disconnected, the tool is powered down.
	- **4.3.3.1.** When the DdL™ Caliper Tool is not in use, keep the tool powered down by verifying that the Male and Female Plugs are disconnected, and the protective covers are installed on both Plugs.
- **4.4.** Please refer to the **ENDURO DdL™ Caliper Tool User Manual** for further details and information regarding this section of procedures.

## **5.** *DdL™ Caliper Tool Upload:*

- **5.1. Uploading the Data to ENDURO Headquarters will be required:**
	- **5.1.1.** CUSTOMER will need to upload the data to ENDURO Headquarters at their earliest convenience, preferably by the end of the day for any run day.
	- **5.1.2.** CUSTOMER must connect the Laptop Computer to the internet, either by Wi-Fi or Ethernet Cable.
	- **5.1.3.** Select the Job to send to ENDURO Headquarters for further inspection.
	- **5.1.4.** Locate and click the "**Upload Job Data to Enduro**" button to start the upload process*.*
	- **5.1.5.** An Upload Dialog window will open*.*
		- **5.1.5.1.** Once the upload to ENDURO Headquarters has successfully completed, the Progress Bar will show "100.0% complete" and the upload status will change to "COMPLETE".
	- **5.1.6.** Once a successful upload has been completed, click the "**Close**" button on the Upload Dialog window*.*
	- **5.1.7.** Proceed to the next steps after all upload processes have been completed.
		- **5.1.7.1.** Shut down any opened programs that may still be opened on the Laptop Computer.
		- **5.1.7.2.** Power down the Laptop Computer to conserve battery life.
			- **5.1.7.2.1.** Return Laptop Computer and all its components to the Pelican Case until required again.
- **5.2.** Please refer to the **ENDURO DdL™ Caliper Tool User Manual** for further details and information regarding this section of procedures.

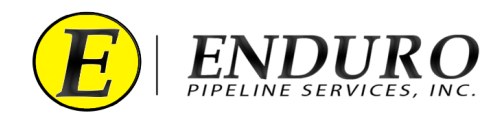

# **6.** *Shipping DdL™ Caliper Tool back to ENDURO:*

- **6.1. Packing Shipment / Logistics:**
	- **6.1.1.** CUSTOMER must thoroughly clean the DdL™ Caliper Tool and all Support Equipment before packing equipment back into the shipping container.
		- **6.1.1.1.** ENDURO recommends after thorough cleaning of the DdL™ Caliper Tool, wrapping the tool up in a thick plastic.
			- **6.1.1.1.1.** This will help reduce the potential of any contaminants leaking during transportation back to ENDURO.
			- **6.1.1.1.2.** IF the DdL™ Caliper Tool was ran in a product, ENDURO recommends adding absorbent pads or something equivalent with the tool along with the thick plastic to help soak up any residual product that may still be present after cleaning.
	- **6.1.2.** Utilizing the original packing list, CUSTOMER must verify that all equipment originally shipped with the DdL™ Caliper Tool is present and accounted for.
		- **6.1.2.1.** Included with this will be the Laptop Computer and all its Support Equipment.
	- **6.1.3.** Pack all Equipment back into the shipping container and secure with supplied equipment.
	- **6.1.4.** Contact ENDURO to begin the process of returning the equipment.
		- **6.1.4.1.** ENDURO will handle the Logistics of getting the equipment picked up and shipped back to ENDURO.
	- **6.1.5.** Once equipment has been returned, ENDURO will inspect and inventory all equipment.
		- **6.1.5.1.** ENDURO may charge / bill the CUSTOMER for any missing and / or damaged equipment after completing the inspection and inventory.

#### **7.** *Troubleshooting:*

#### **7.1. Laptop Computer:**

**7.1.1.** If an issue develops with the Laptop Computer, contact ENDURO IT Department for further assistance.

#### **7.2. DdL™ Caliper Tool:**

**7.2.1.** If an issue develops with the DdL™ Caliper Tool, contact ENDURO Operations Department for further assistance.